**Cursus digitaliteit 60 plus Fundashon Kuchara**

**Gelijke kansen digitaliteit voor jong en oud**

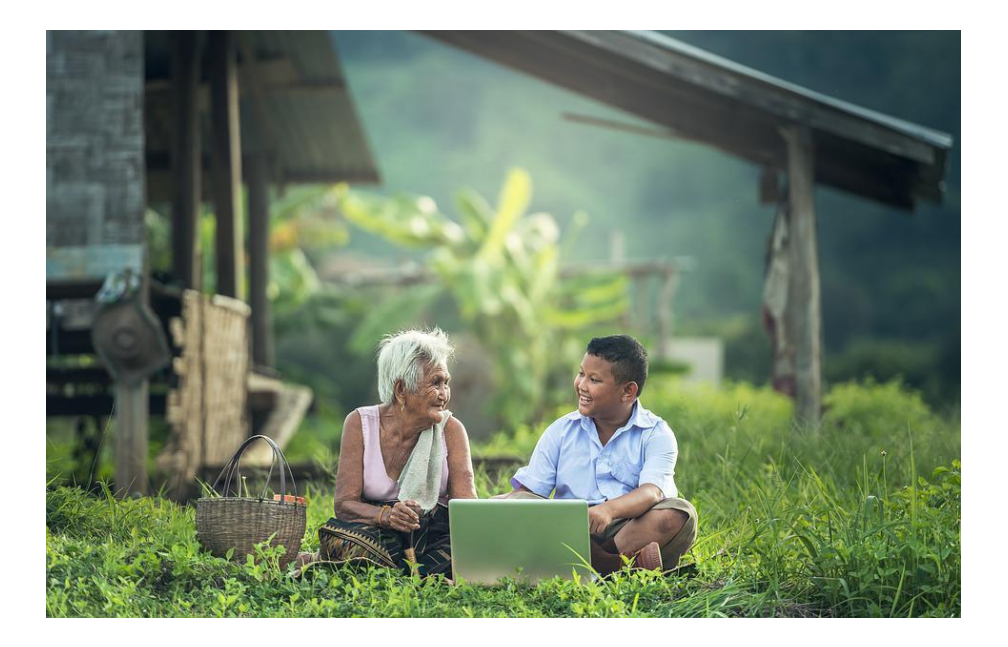

*Oportunidat igual pa digitalisashon pa grandi i chikí*

*Yunette Aniceta MBA*

*2023*

# Inhoudsopgave

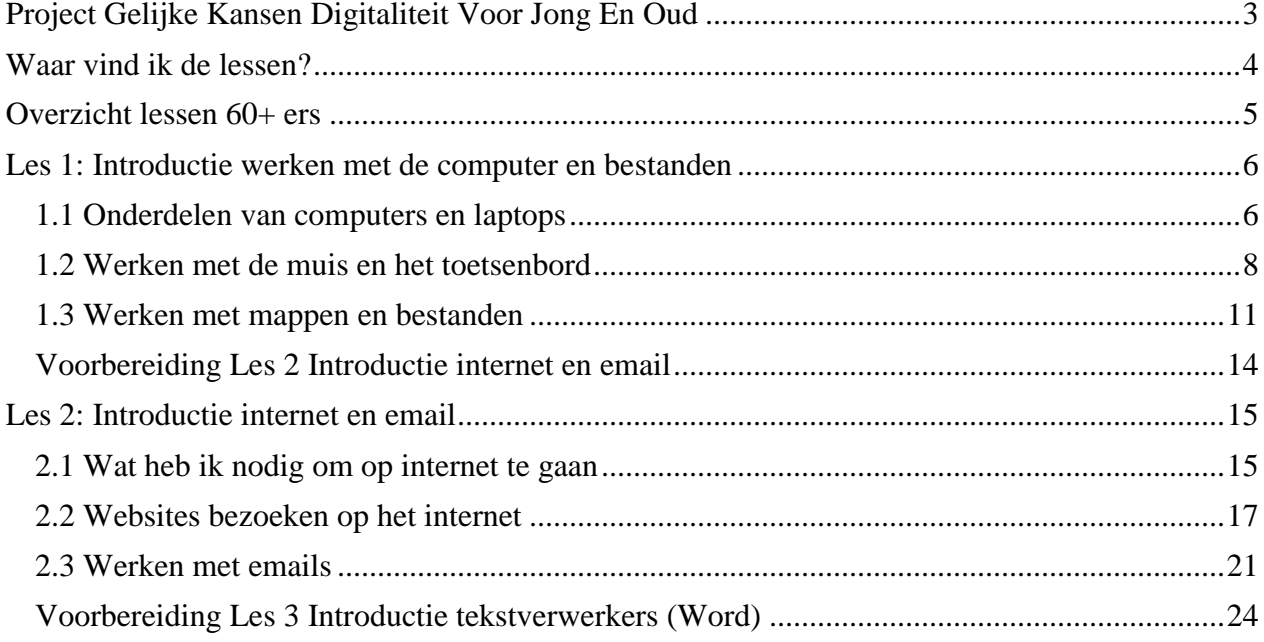

# <span id="page-2-0"></span>Project Gelijke Kansen Digitaliteit Voor Jong En Oud

Fundashon Kuchara (FK) is een stichting die zich inzet voor het beschermen van de rechten van het kind. FK richt zich met name op gezinnen met weinig inkomen, zodat deze kinderen een grotere kans krijgen om op een volwaardige manier te participeren aan de samenleving en makkelijker toegang hebben tot bijscholing, sport en sociaal-culturele activiteiten. Hiermee wil FK de kans op voortijdige (school)uitval verkleinen en de kans op het voltooien van een opleiding vergroten. Het afronden van een opleiding biedt op zijn beurt weer meer kans op een betere baan, waardoor men ook weer betere kansen heeft om als volwaardige burgers te participeren in de Bonairiaanse gemeenschap. FK zet zich dus in om de vicieuze cirkel van armoede en uitsluiting uit de gemeenschap te doorbreken.

Het pilot project "*Gelijke kansen digitaliteit voor jong en oud*" oftewel "*Oportunidat igual pa digitalisashon pa grandi i chikí*" is gestart in januari 2023 en is mogelijk gemaakt door financiering van [Samenwerkende Fondsen Cariben \(SFC\)](https://www.samenwerkendefondsencariben.org/) 2.

Uit ervaring is gebleken dat juist minderbedeelden niet mee kunnen gaan met het gebruik van technologie waardoor ze een steeds grotere achterstand krijgen in hun ontwikkeling en participatie, welke met de term "*the digital divide*" wordt aangeduid. Met dit project wil FC een bijdrage leveren om de groei van de digitale kloof te beperken.

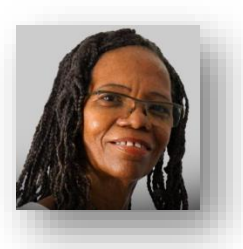

Ligia Sambo; voorzitter van Fundashon Kuchara

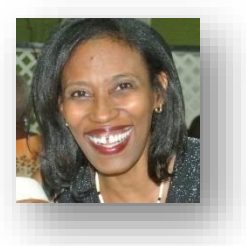

Projectleider is Yunette Aniceta

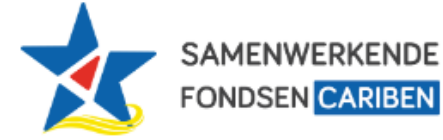

Project mogelijk gemaakt door Samenwerkende Fondsen Cariben (SFC) [www.samenwerkendefondsencariben.org](https://www.samenwerkendefondsencariben.org/)

# <span id="page-3-0"></span>Waar vind ik de lessen?

Lessen zijn op verschillende manieren beschikbaar:

**Via de website van Fundashon Kuchara** <https://fundashonkuchara.org/>

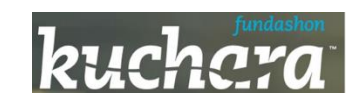

**Via de digitale bibliotheek Dutch Caribbean Digital Platform (DCDP)** [http://dcdp.uoc.cw/kucharabonaire](http://dcdp.uoc.cw/kucharabonaire?l=nl)

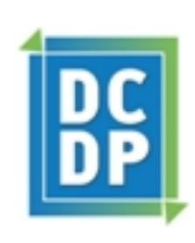

#### **Via e-mail**

Indien je een e-mail adres hebt kunt u vragen om het via email te sturen

#### **Via print-out**

Zolang de online kanalen nog in ontwikkeling zijn, zullen er hard-copy print-outs beschikbaar zijn per les.

# <span id="page-4-0"></span>Overzicht lessen 60+ ers

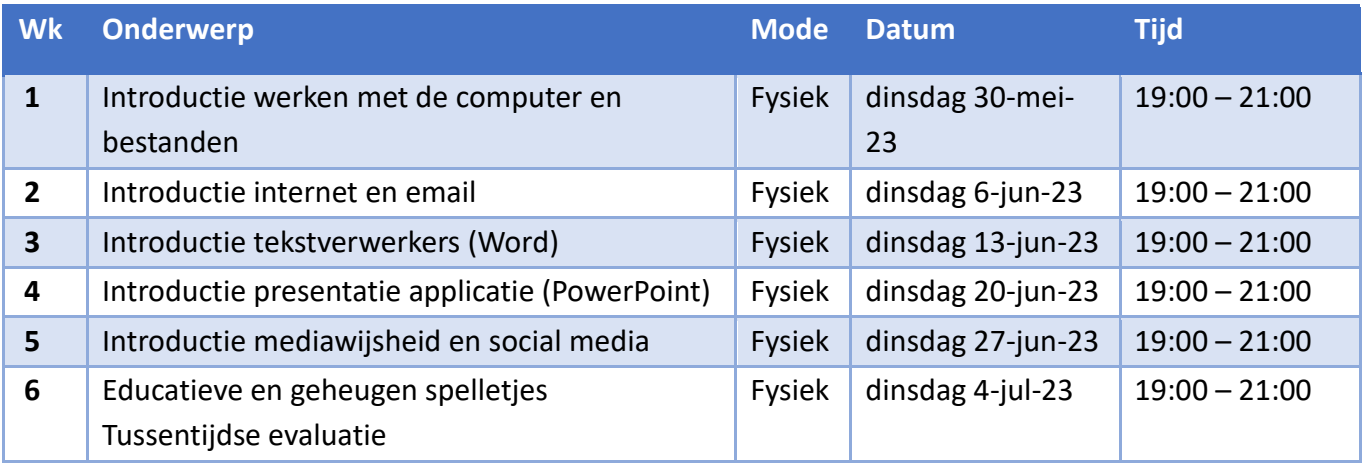

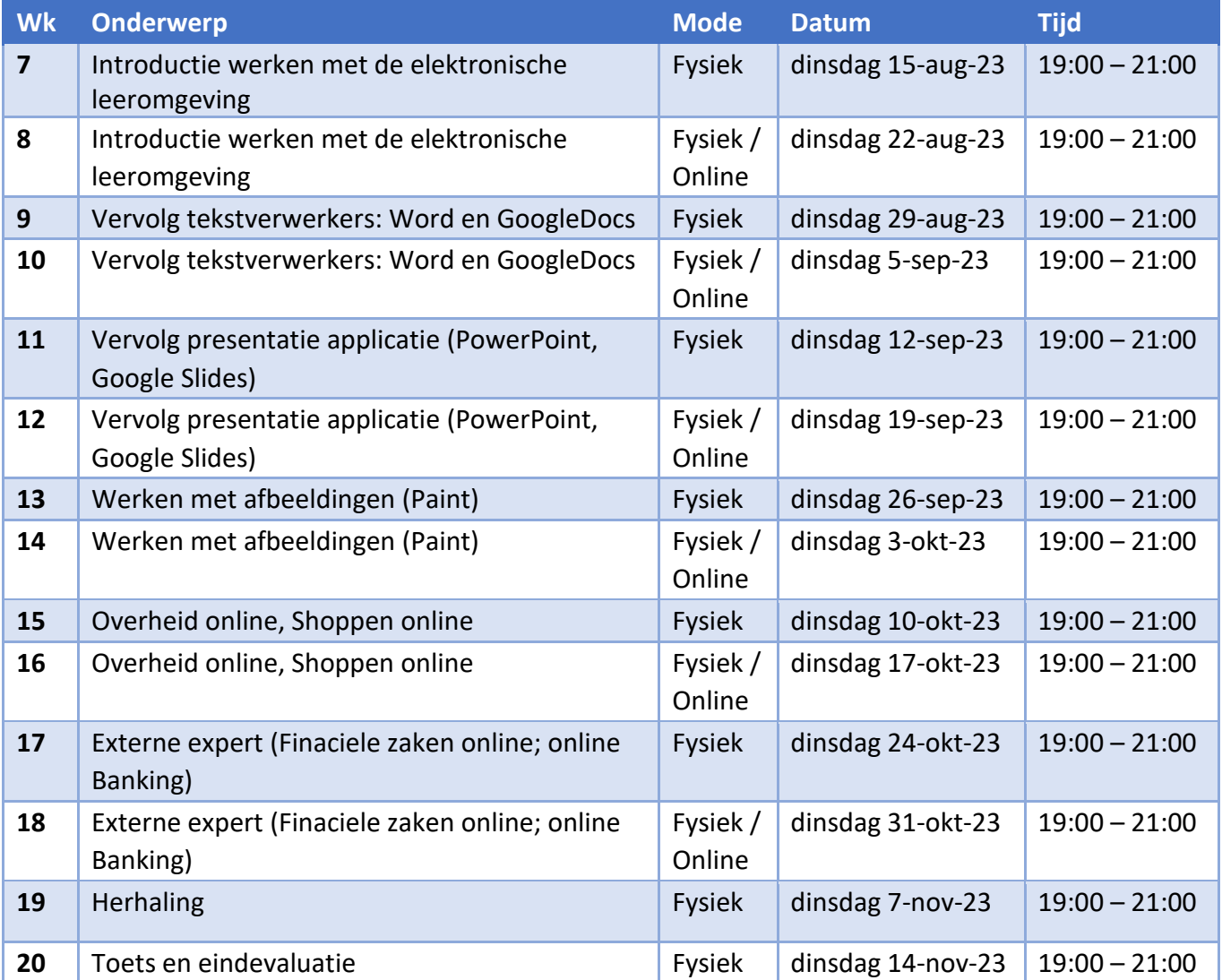

## <span id="page-5-0"></span>Les 1: Introductie werken met de computer en bestanden

- **Onderdelen van de computer en de laptop**
- **Werken met de muis en het toetsenbord**
- **Werken met mappen en bestanden**

## <span id="page-5-1"></span>*1.1 Onderdelen van computers en laptops*

#### **Onderwerpen:**

- Computer / laptop
- Toetsenbord
- Muis / touchpad
- Monitor/ Scherm
- Speaker

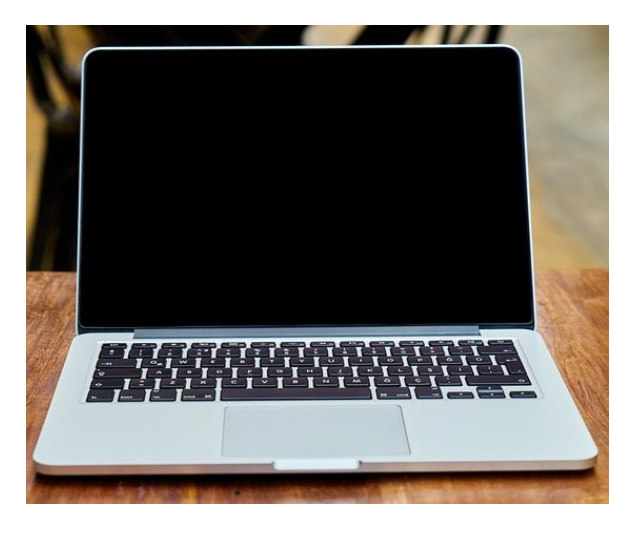

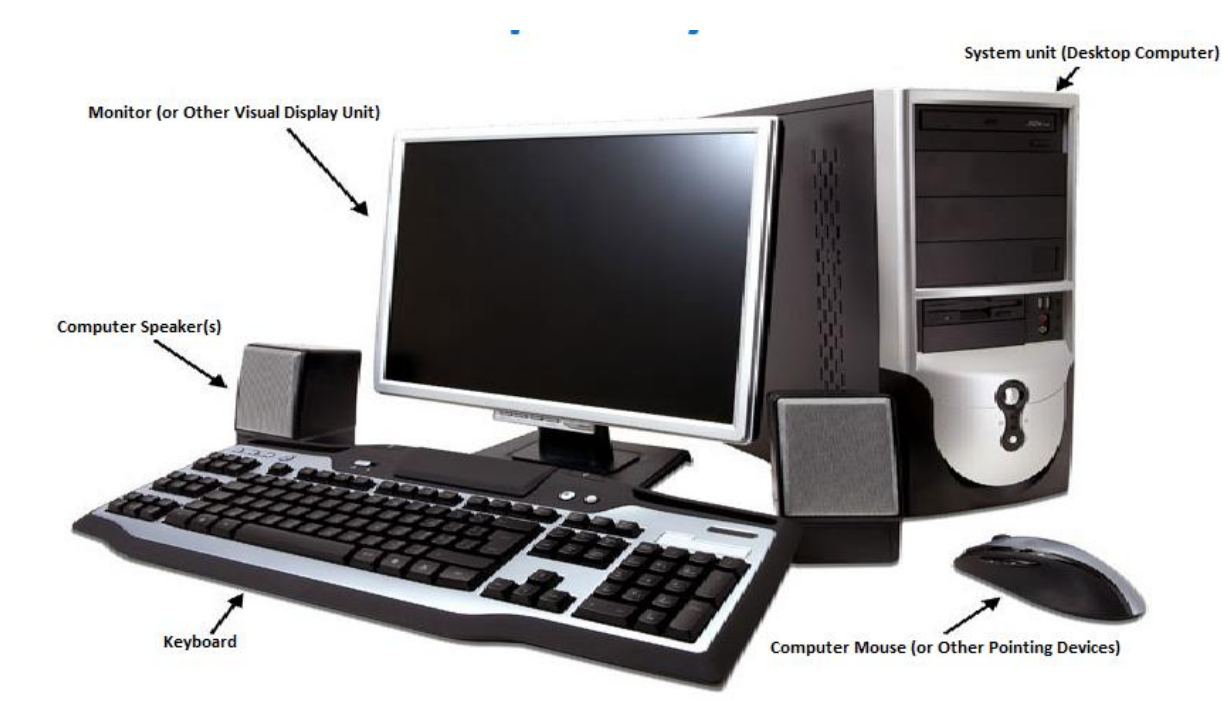

## **Opdracht Onderdelen van computers en laptops**

Beantwoord de volgende vragen in Kahoot

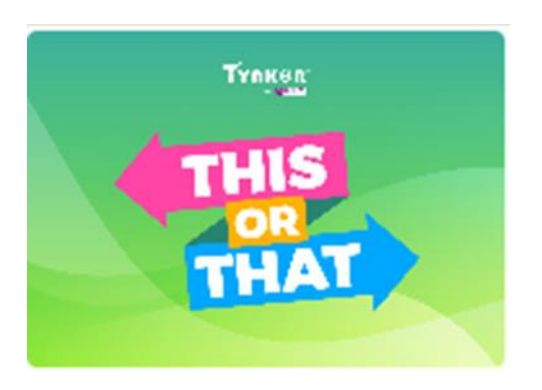

Ga naar de volgende link, vul een naam in en speel het spel

[https://kahoot.it/challenge/03020201?challenge-id=af4fa551-4e0a-494d-959f-](https://kahoot.it/challenge/03020201?challenge-id=af4fa551-4e0a-494d-959f-52388b269b4b_1685057896094)[52388b269b4b\\_1685057896094](https://kahoot.it/challenge/03020201?challenge-id=af4fa551-4e0a-494d-959f-52388b269b4b_1685057896094)

## <span id="page-7-0"></span>*1.2 Werken met de muis en het toetsenbord*

#### **Onderwerpen:**

- Cursor
- Muis: Klikken, rechter klikken, dubbelklikken (video)
- Muis: Scrollen
- Toetsenbord: Letters typen, cijfers typen (video)
- Toetsenbord: fouten verbeteren; Backspace vs Delete (video) Muis: Slepen (video)
- Geluid en koptelefoon

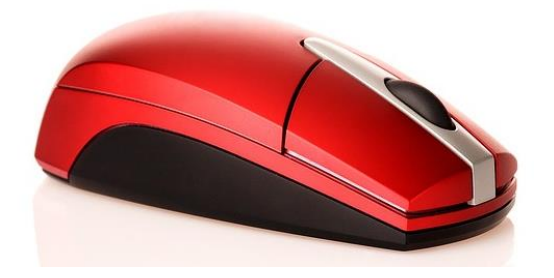

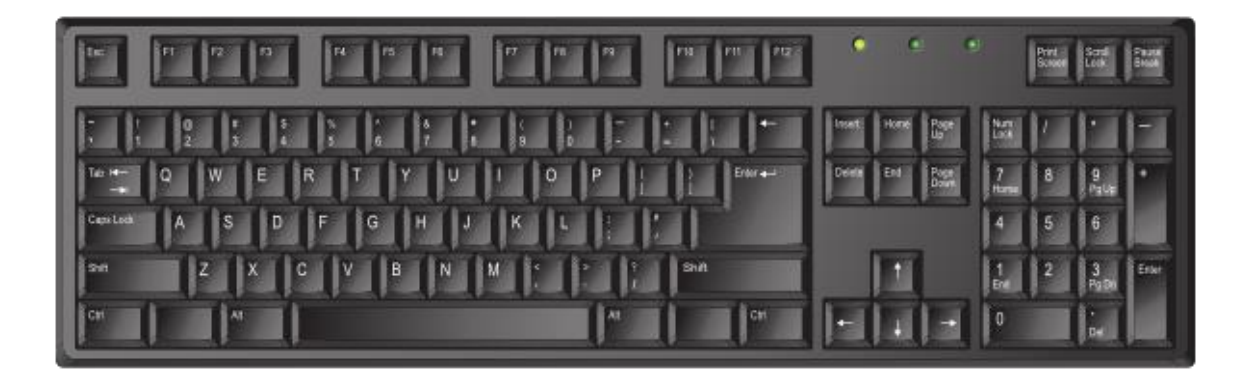

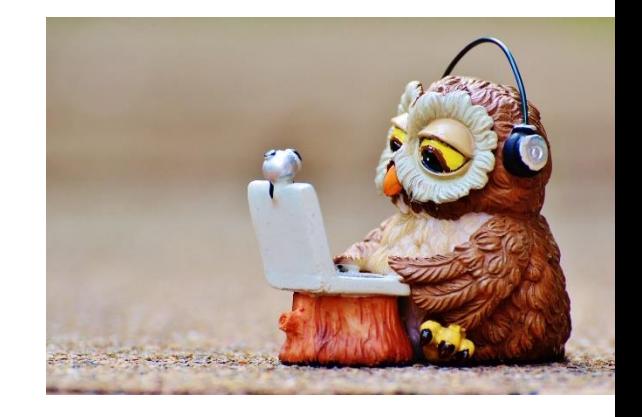

### **Opdracht Werken met de muis en het toetsenbord**

Maak de oefeningen met de begeleider

Beantwoord de vragen

- Klik op de map op de Desktop
- Linker klik op de aangewezen map
- Dubbelklikken op aangewezen map
- Maak File Explorer open en scrollen naar beneden; wat is de naam van de laatste map?
- Open de map
- Open het document
- Tik je naam, adres en telefoonnummer in
- Er is een fout in het document; gebruik Backspace en/of Delete om het te verbeteren
- Sleep de map naar de juiste plaats
- Maak je geluid harder, zachter en doe het uit

#### **Klik en Tik; Werken met de muis en het toetsenbord**

- Ga naar https://oefenen.nl/programma/serie/klik en tik
- Maak een account aan
- Bekijk de video's en maak de oefeningen

#### **Video's Oefenen;**

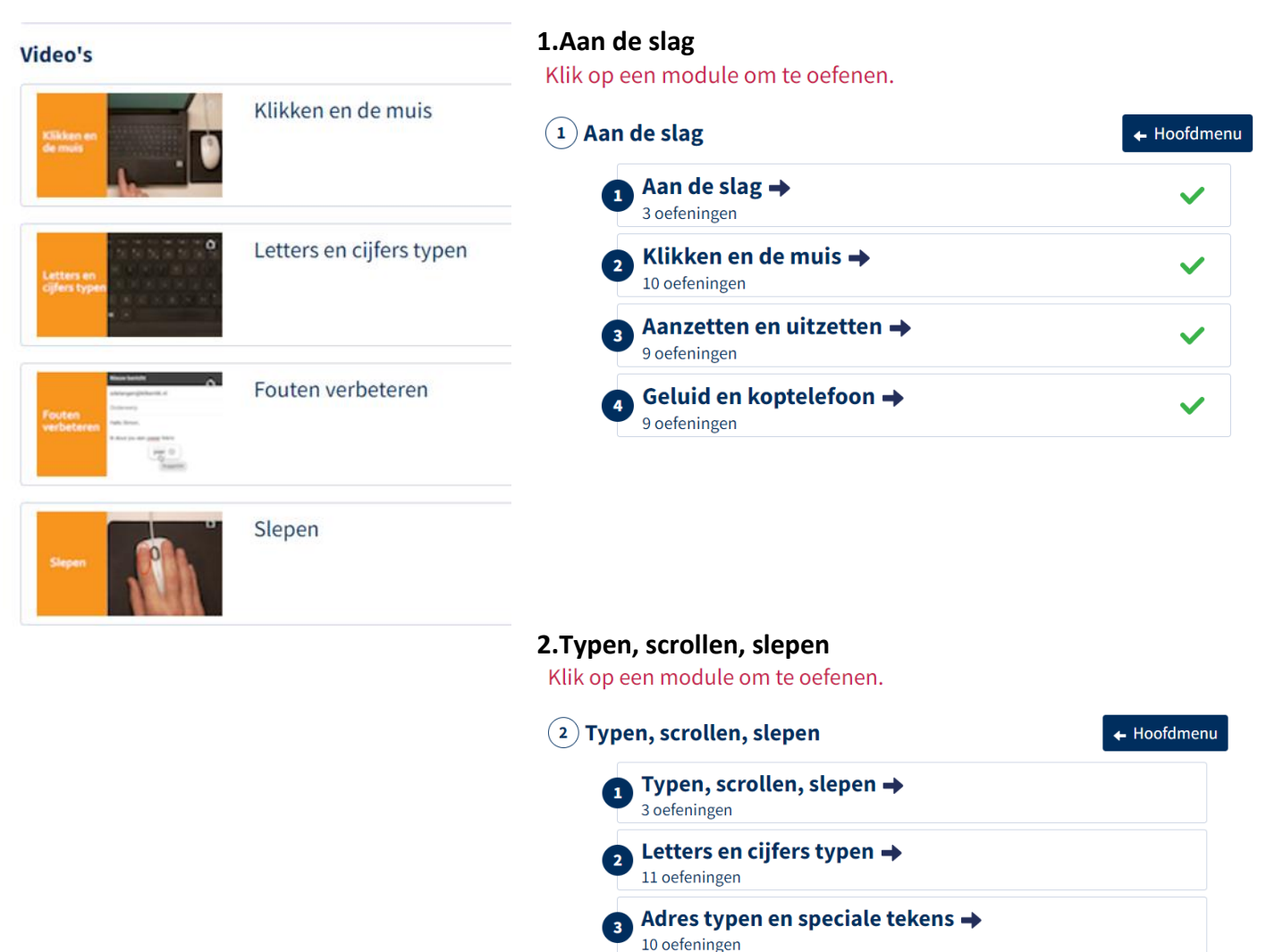

Fouten verbeteren →

Scrollen en slepen →

10 oefeningen

9 oefeningen

- 5

## <span id="page-10-0"></span>*1.3 Werken met mappen en bestanden*

#### **Onderwerpen:**

- Documenten / bestanden (files)
- Mappen (Folders)
- Maken van een map (folder)
- Documenten verplaatsen
- Documenten kopieren
- Documenten zoeken (File Explorer)

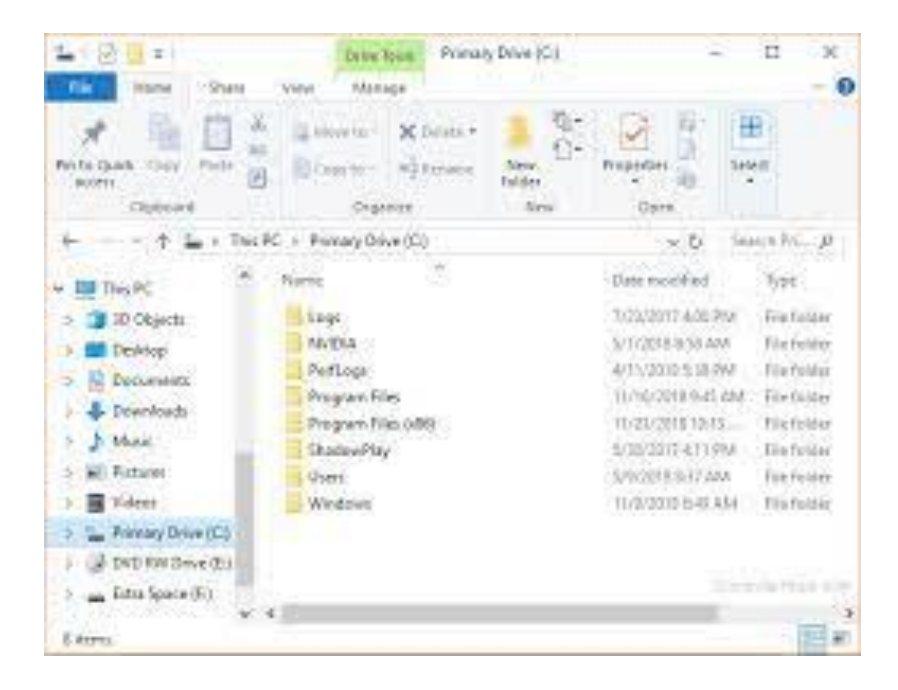

### **Opdracht Werken met mappen en bestanden**

Maak de oefeningen met de begeleider

Beantwoord de vragen

- Maak de juiste map op de Desktop open
- Maak een map met de juiste naam in deze map
- Verplaats het document in de map naar een nieuwe map
- Kopieer het document
- Zoek het document op met File Explorer. In welke maap zit het? Maak het open.

#### **Klik en Tik; Werken met mappen en bestanden**

- Ga naar [https://oefenen.nl/programma/serie/klik\\_en\\_tik](https://oefenen.nl/programma/serie/klik_en_tik)
- Bekijk de video's en maak de oefeningen

#### **Video's Oefenen;**

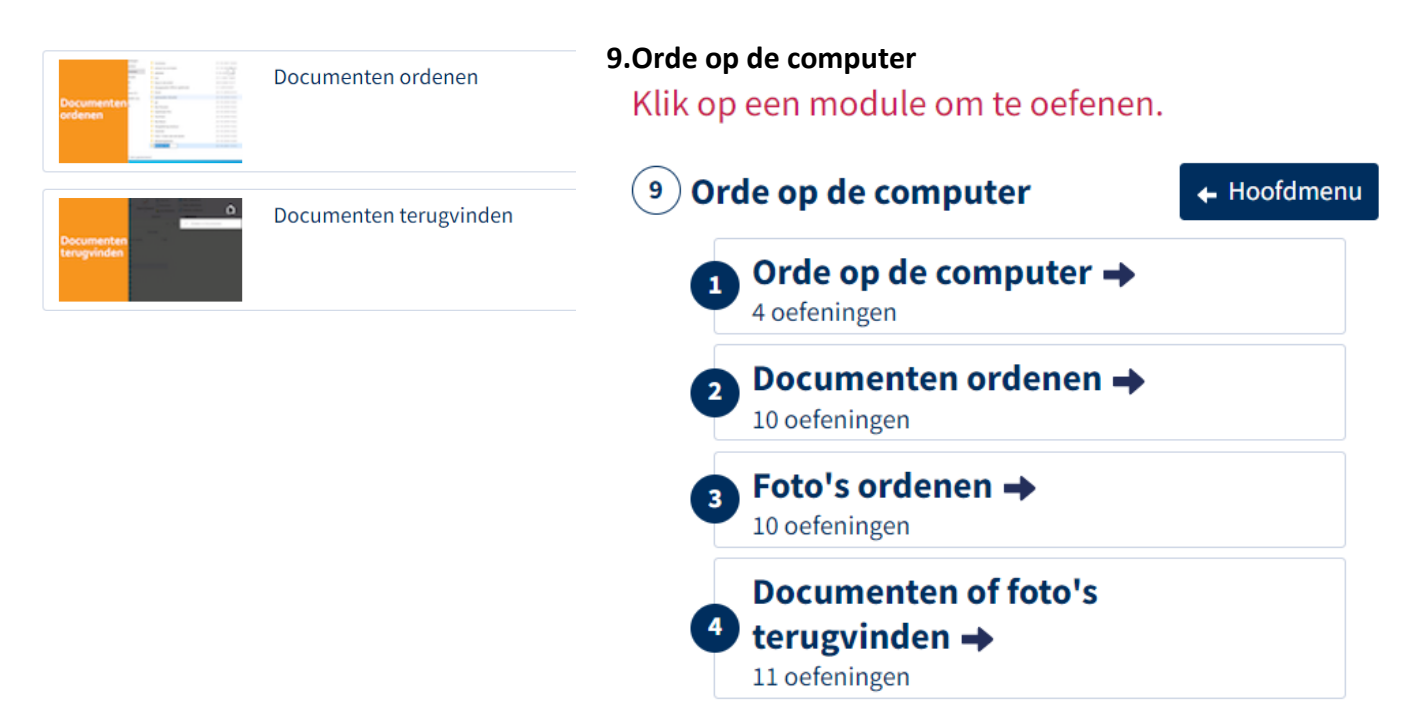

## <span id="page-13-0"></span>*Voorbereiding Les 2 Introductie internet en email*

- Als je een email adres hebt, schrijf dit op de presentielijst
- Als je geen email adres hebt, dan helpt de begeleider jouw met het maken van eentje
- Neem als het kan voor volgende keer een Memory stick mee
- Probeer met behulp van File Explorer je eigen mappen te maken en plaats foto's of andere documenten er in
- Ga naar de volgende link,
- vul de code in
- sleep de juiste naam bij de computer onderdeel

Join Instructions

INSTRUCTIONS FOR GUEST STUDENTS (D)

- 1. Go to app.formative.com/join
- 2. Enter Code: Y2SVY3

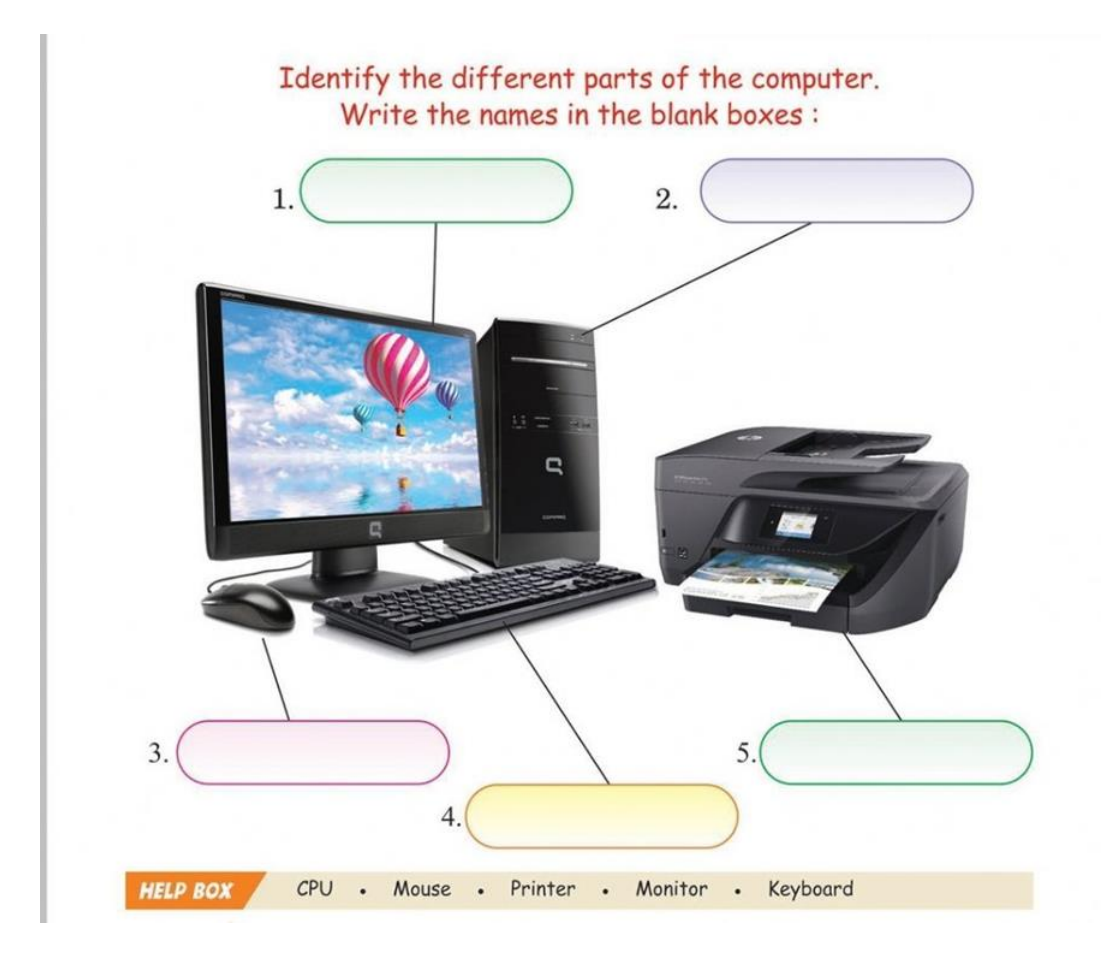

## <span id="page-14-0"></span>Les 2: Introductie internet en email

- **Wat je nodig hebt om op internet te gaan**
- **Websites bezoeken op het internet**
- **Werken met emails**

## <span id="page-14-1"></span>*2.1 Wat heb ik nodig om op internet te gaan*

#### **Onderwerpen:**

- Internet providers
- Modem / router
- Internet kabel / WIFI op je apparaat
- Browser

Een internet provider zorgt dat je apparten in het gebouw hebt mt ve kunnen verbinden met het internet. Enkele interetproviders op Bonaire zijn:

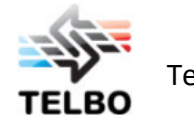

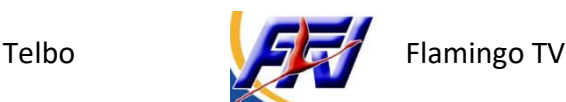

De internet provider plaatst een modem in internet te ontvangen en een router om dit door te geven aan de apparaten zoals computers en telefoons. Tegenwoordig heb je een apparaat dat zowel de modem als de router bevat.

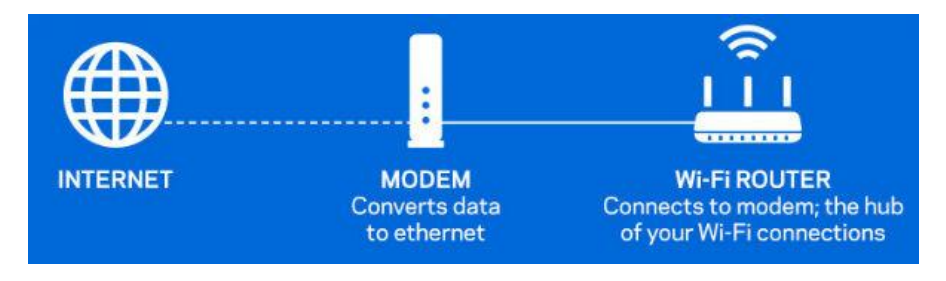

Je apparaat ontvangt internet via:

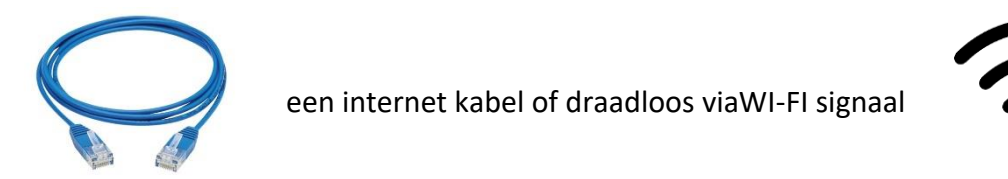

Om op je computer of laptop verbinding te maken met het netwerk:

- Klik rechts beneden op het internet icoon
- De beschikbare netwerken veschijnen. Als er een slotje bij staat, moet een wachtwoord ingevuld worden.
- Selecteer het netwerk
- Klik op Connect
- Vul indien nodig een wachtwoord in

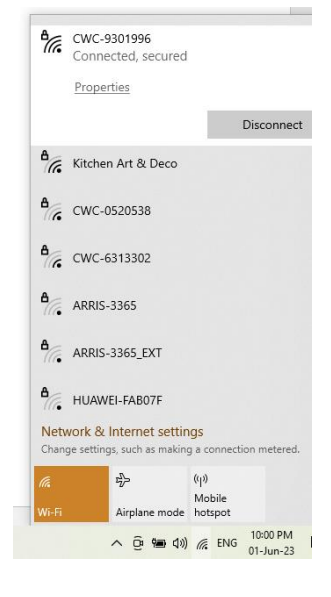

Als je verbonden bent met het internet heb je een browser nodig om websites te bezoeken.

(Tr.

De meest bekende zijn:

- Mozilla Firefox
- Google Chrome
- Microsoft Edge

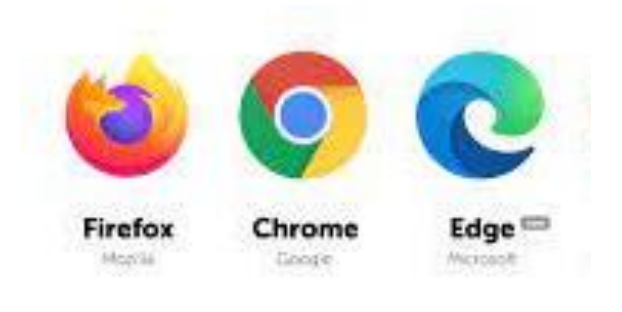

Wij gebruiken in deze cursus Google Chrome

#### <span id="page-16-0"></span>**Onderwerpen:**

- Een webadres of zoek woord invullen in het adresbalk van een tabblad in een browser
- Afbeeldingen bewaren en video's bekijken
- Een nieuw tabblad openen en switchen tussen tabbladen

Maak een browser open om een website te bezoeken en tik het webadres in het tabblad, bijvoorbeeld: [https://fundashonkuchara.org/.](https://fundashonkuchara.org/) Druk op Enter

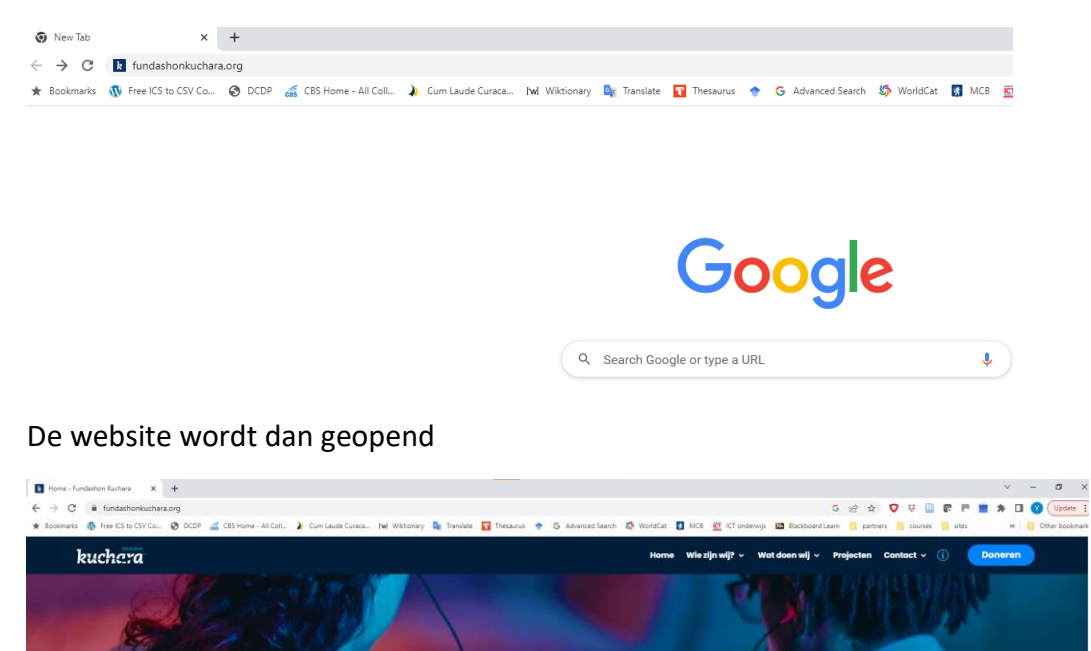

Je kunt ook een woord intikken waar je op wilt zoeken in het adresbalk en dan verschijnen er verschillende resultaten met blauwe links waar je van kunt kiezen welke je klikt om naar de website te gaan

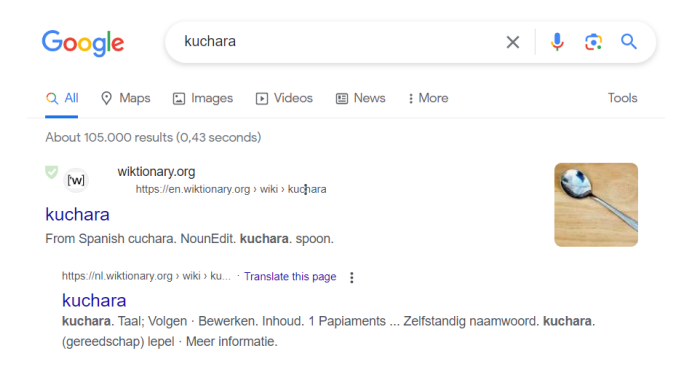

gelijke kansen voor jong en oud, wij helpen je graag!

Als je op een woord hebt gezocht kun je naar Afbeeldingen gaan en dit bewaren op je computer.

- Klik op Afbeeldingen/Images
- Klik op de rechter knop of de afbeelding die je wilt bewaren en kies op Bewaar als../ Save image as…
- Selekteer de map/folder waar je het wilt bewaren en druk op Save

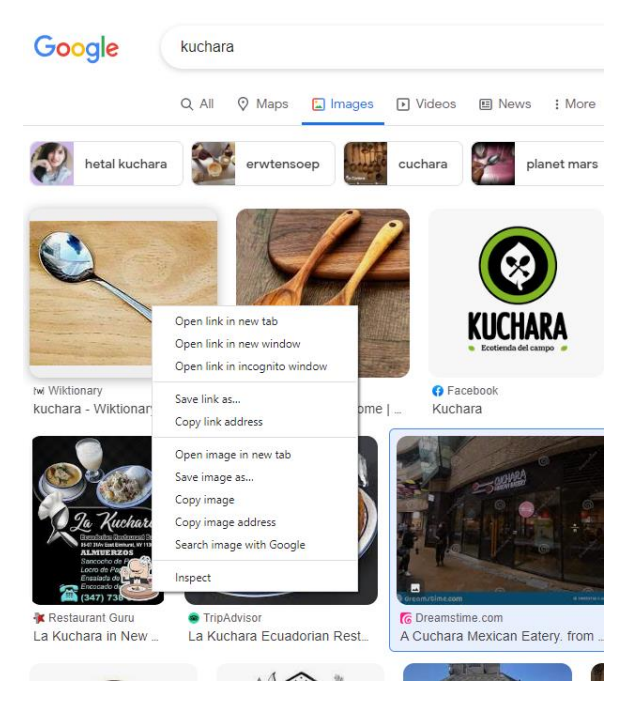

Door op Videos te klikken kun je ook video's hierover bekijken

Je kunt meerdere tabs openen door op het + teken te klikken om meerdere websites tegelijk te bekijken. Je kunt van de een naar de ander gaan door te klikken of op Ctrl en Tab tegelijk te klikken

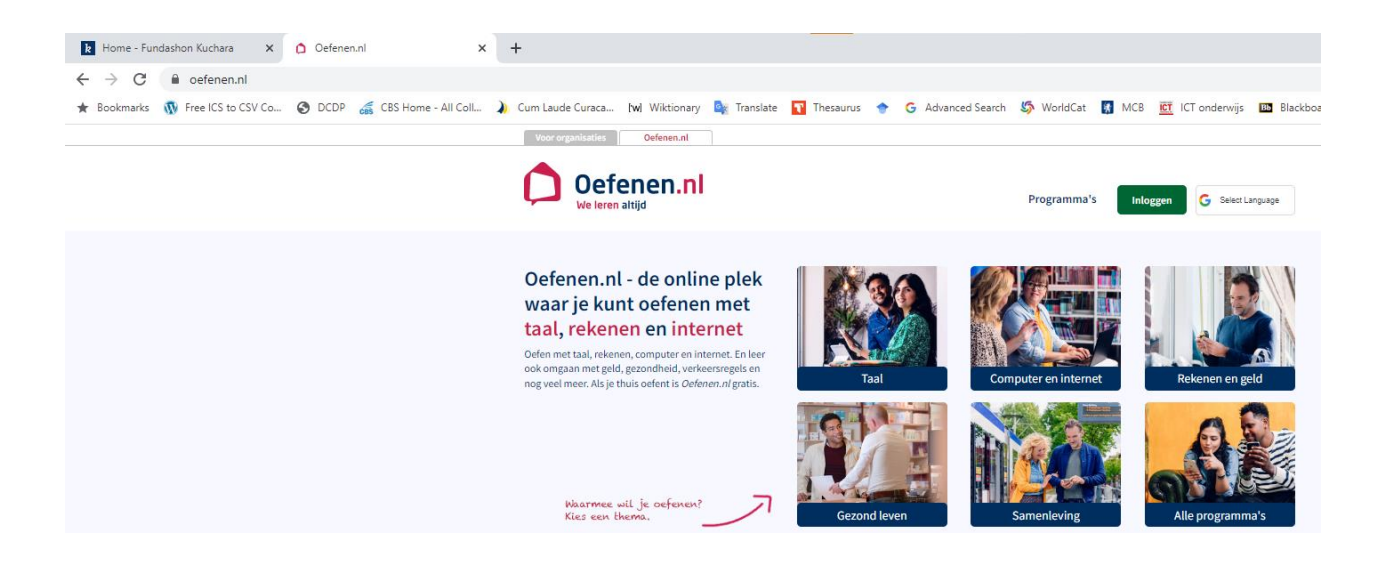

#### **Klik en Tik; Websites bezoeken op het internet**

- Ga naar [https://oefenen.nl/programma/serie/klik\\_en\\_tik](https://oefenen.nl/programma/serie/klik_en_tik)
- Bekijk de video's en maak de oefeningen

#### **Video's Oefenen;**

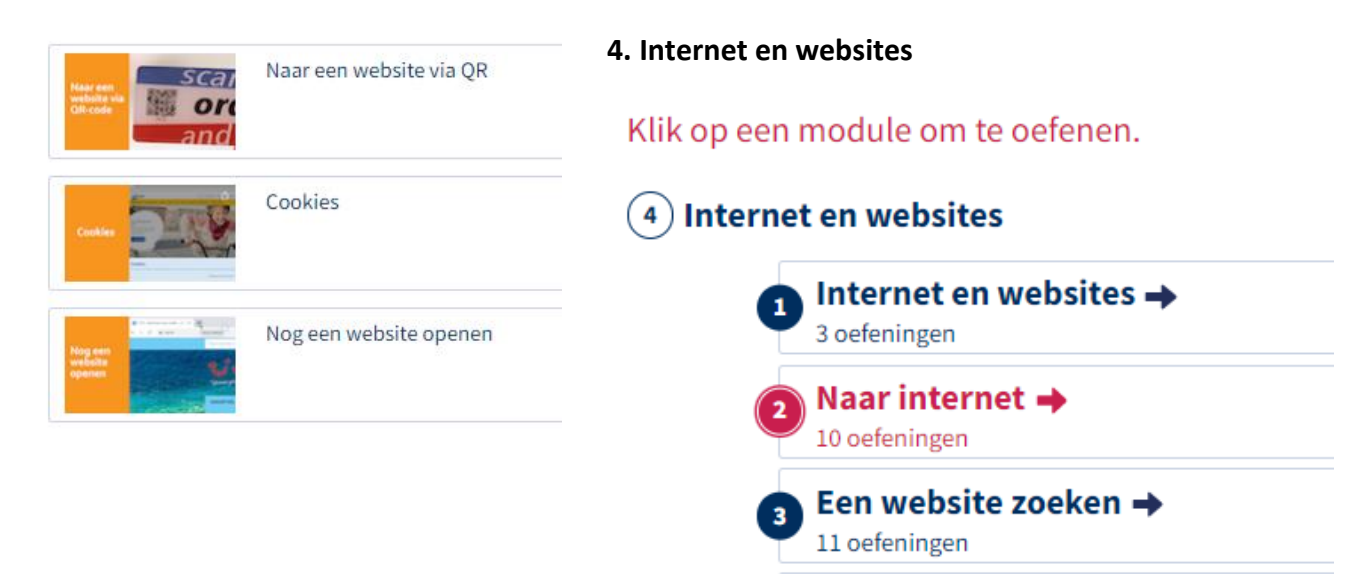

Op een website kijken →

10 oefeningen

### **Opdracht; Websites bezoeken op het internet**

- Ga naar<https://bonaire.tv/>
- Zoek een interesantew video uit en speel het af

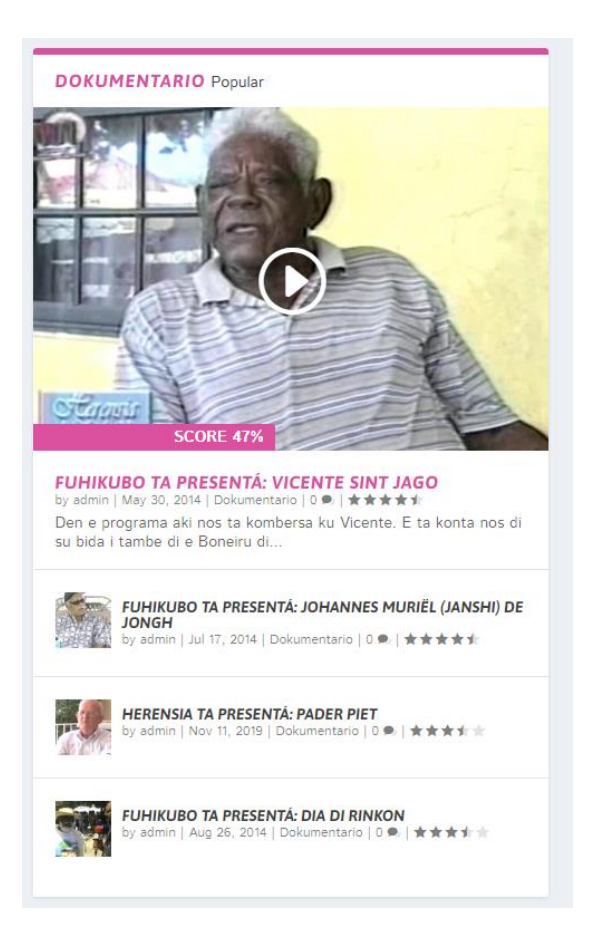

## <span id="page-20-0"></span>*2.3 Werken met emails*

#### **Onderwerpen:**

- Mail programma's
- Een email maken
- Een email versturen

Er zijn verschillende manieren om emails te versturen, zoals met Gmail, Hotmail, Microsoft Outlook, etc. Er moet een account gemaakt worden dat bestaat uit een emailadres en een wachtwoord. Wij gebruiken Gmail van Google in deze workshop

Ga naar de browser (bijv. Google Chrome), zoek het woord Gmail en klik op de link om naar de emailprogramma te gaan. Om verder te gaan moet je een emailadres hebben en een wachtwoord. Vul deze in of maak een nieuwe account aan.

Als je ingelogd bent kun je al je emails dat je hebt ontvangen zien.

Vetgedrukte mails zijn nog niet opengemaakt Klik op een mail, dan gaat deze open en kun je het lezen

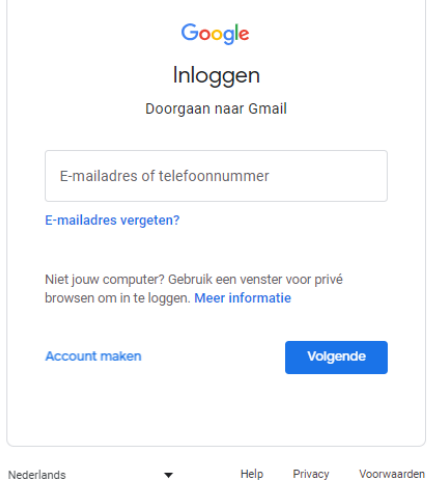

Rechts bij de drie puntjes kun je uit verschillende opties kiezen wat je wilt doen met de email. Veel gebruikte opties zijn:

- Reply om de mail te beantwoorden
- Forward om de mail door te sturen naar een andere email adres

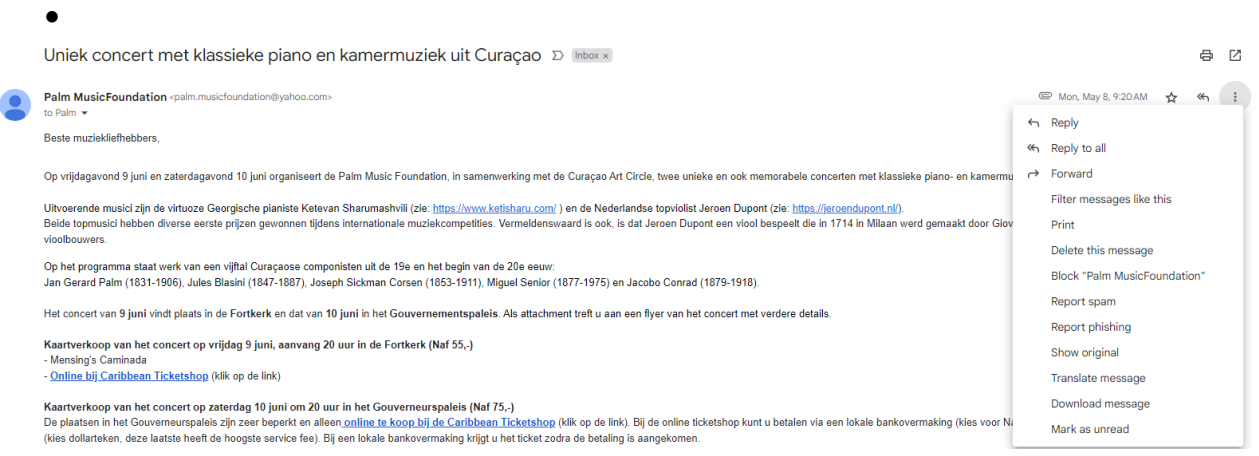

Om een email te maken en versturen doe je de volgende handelingen:

- Klik op Compose om een nieuwe email te maken
- Vul het emailadres in van de person waar je het naartoe wilt sturen
- Tik een onderwerp waar de brief over gaat
- Schrijf de brief

Onderaan zijn er verschillende opties, bijvoorbeeld

om de opmaak van de brief aan te  $\overline{A}$ passen, zoals letter grootte, kleur etc.

**Om een bestand toe te voegen bij** de email

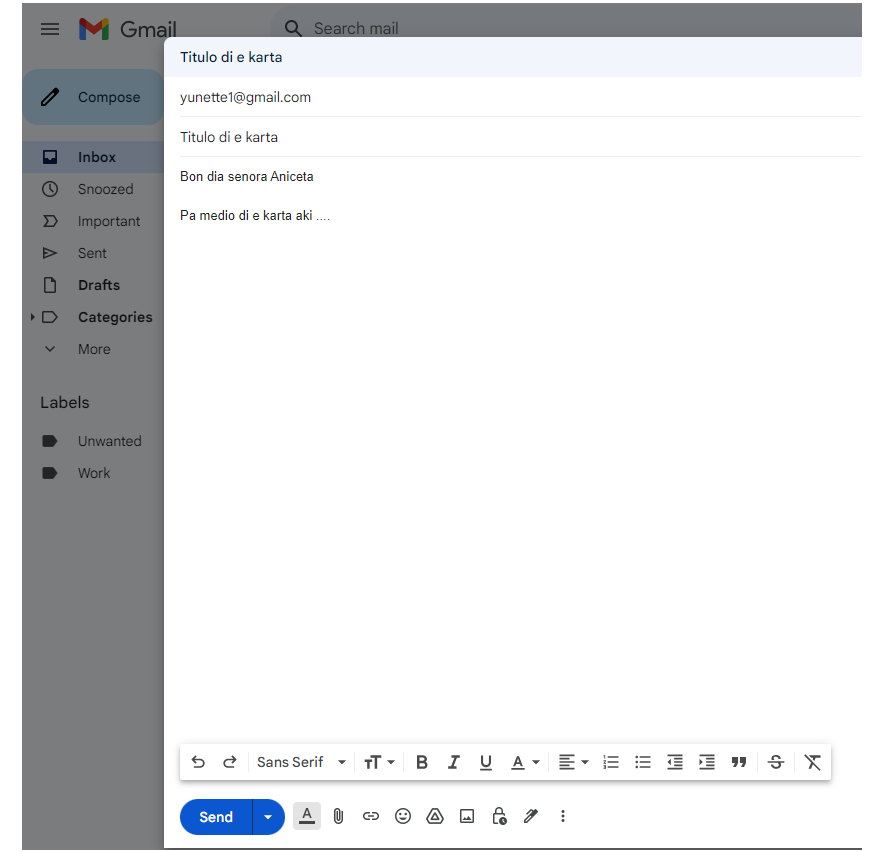

Druk op Send als je klaar bent om de email te versturen.

## **Klik en Tik; Werken met emails**

- Ga naar [https://oefenen.nl/programma/serie/klik\\_en\\_tik](https://oefenen.nl/programma/serie/klik_en_tik)
- Bekijk de video's en maak de oefeningen

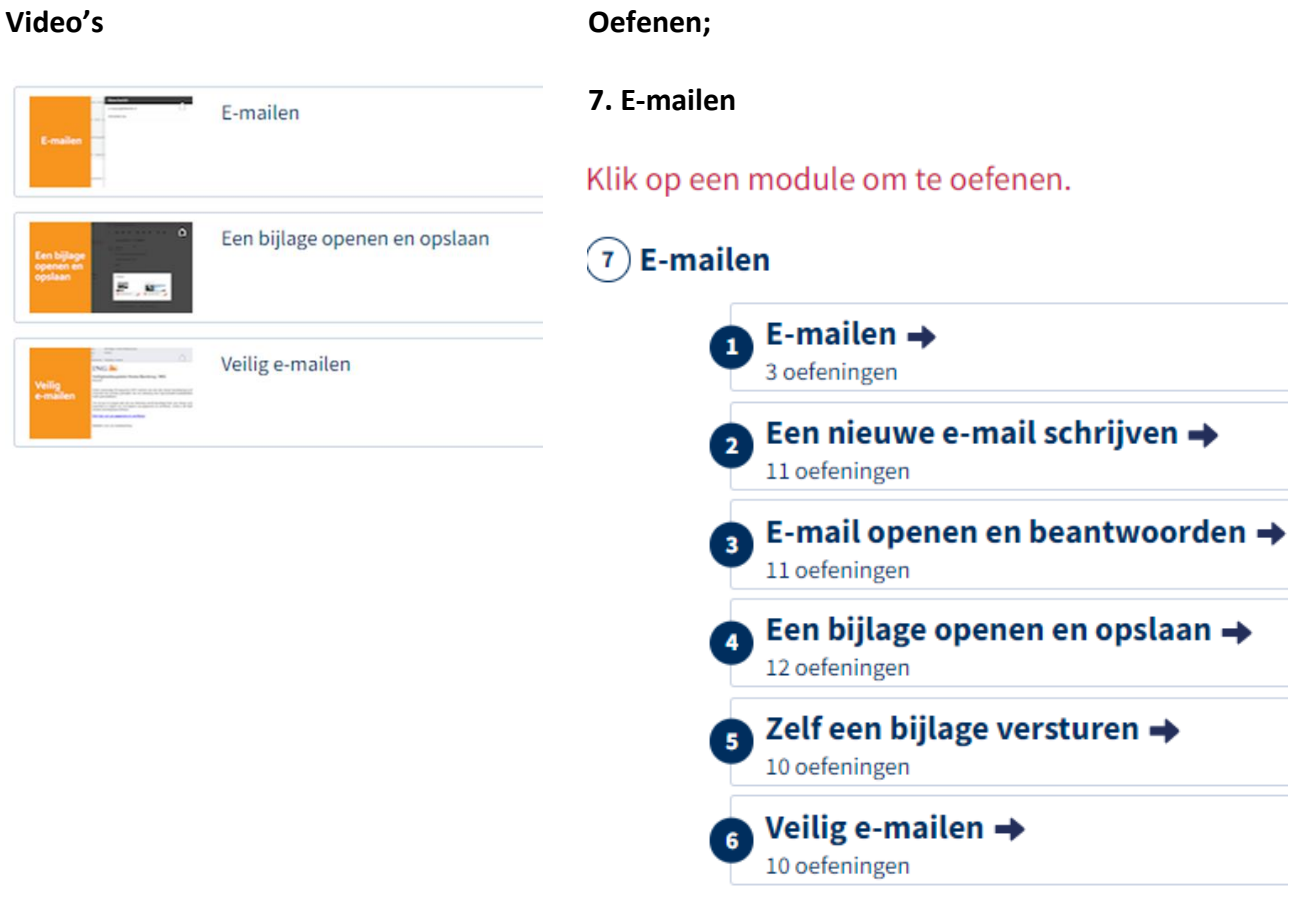

<span id="page-23-0"></span>Schrijf een brief op papier voor iemand die heel speciaal voor je is (misschien voor een vader op vaderdag, een kennis of vriend(in))

Zoek een paar foto's van dit persoon, of maak met je telefoon foto's

Als je een memory stick hebt, bewaar de foto's op een memory stick

# Let op…niets verklappen…we gaan een verassing voor hem/haar maken!!!